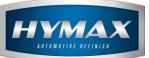

## Topaz – Wi-Fi Communication

# Table of Contents:

| 1. |    | Introduction                    | 2 |
|----|----|---------------------------------|---|
| 2. |    | Step by Step Configuration      | 2 |
|    | a. | Topaz Configuration             | 2 |
|    | b. | HyMix Pro Configuration         | 5 |
| 3. |    | Test the connection             | 7 |
|    | a. | From HyMix Pro                  | 7 |
|    | b. | From windows command line (DOS) | 7 |
| 4. |    | Contact information             | 8 |

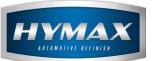

### 1. Introduction

The Topaz can be connected to the HyMix Pro through Wi-Fi.

2. Step by Step Configuration

## P.S: The IP distribution on the network should always be set to DHCP "Automatic" We recommend to setup the device in the presence of an IT specialist

- a. Topaz Configuration
- i. Turn on the device
- ii. Access the main page from the settings

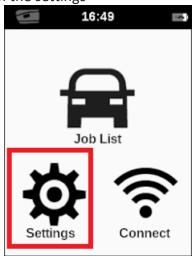

iii. Click on the down arrow to scroll to next page

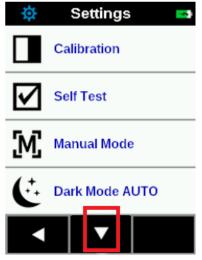

Page **2** of **8** 

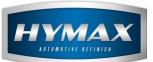

iv. Select Wi-Fi ON

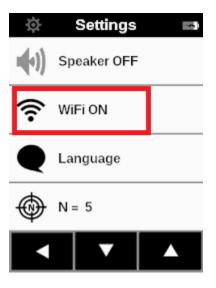

- v. Turn the Wi-Fi ON
- vi. Click again on Wi-Fi ON and select Wi-Fi Setup

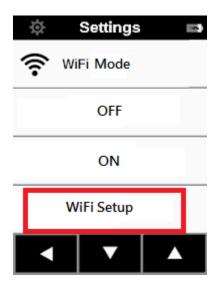

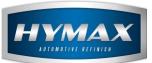

vii. Wait until the Topaz scans for available networks and connect the Topaz to the same network your PC is connected to.

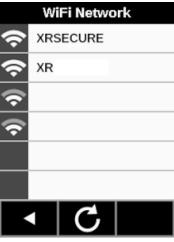

viii. Enter your Network's password, then click on the " $\checkmark$ " symbol

|            |   |   |   |   | 5            |
|------------|---|---|---|---|--------------|
| -          |   |   |   |   | ×            |
| А          | В | С | D | Ε | F            |
| G          | Н | Ι | J | К | L            |
| М          | Ν | 0 | Ρ | Q | R            |
| S          | Т | U | V | W | Х            |
| 1234<br>@# | Y | Ζ | - |   | $\checkmark$ |

ix. The device is now connected to the network.

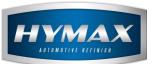

x. Go back to the Main Page and click on Connect.

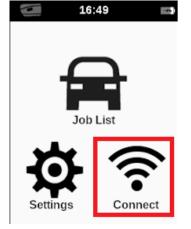

xi. If the Topaz is connected normally, a green checkmark will appear next to "Wi-Fi Network". Application SW means that the device is connected to the software.

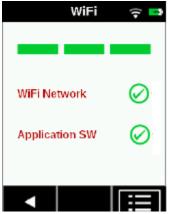

- b. HyMix Pro Configuration
- i. Connect the Topaz to your PC via USB

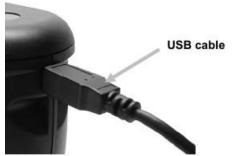

- ii. Open HyMix Pro Software
- iii. Access the Parameters
- iv. In General section, find the dropdown with the spectrophotometer models

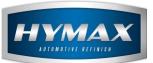

v. Select "Topaz" from the dropdown.

| Spectrophotometer Model    |
|----------------------------|
| Model                      |
| Topaz 🗸                    |
| MA60B<br>MA68B<br>MA91+OEM |
| Topaz                      |
|                            |
|                            |

vi. Click the Save icon

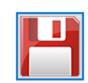

vii. After saving the "Additional Settings" button appears. Click on it to access it

| Model               |        |   |
|---------------------|--------|---|
| Topaz               | $\sim$ |   |
| Reset defaults      |        |   |
| Additional Settings |        | ] |

viii. Topaz Additional Settings window opens.

Enter the topaz IP Address or click on "Fill Hostname", to add the topaz hostname automatically (for more information about the hostname, please check with your IT specialist)

| Topaz Additional Settings |              |                   |               | × |
|---------------------------|--------------|-------------------|---------------|---|
|                           | Option 1     |                   | Option 2      |   |
| Hostname or IP Address    | 192.168.0.32 |                   | Fill Hostname |   |
| 🗌 Enable Topaz Wifi       |              |                   |               |   |
| Save                      |              | Test<br>Connectio | n             |   |

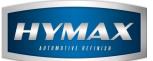

ix. Tick the Enable Topaz Wi-Fi checkbox

🗹 Enable Topaz Wifi

- x. Click on Save.
- 3. Test the connection
  - a. From HyMix Pro
  - i. In the *Topaz Additional Settings* window, click on "Test Connection" button.

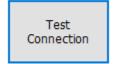

ii. If the Topaz is connected normally, you will receive the following message:

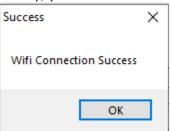

- iii. You can use now the Topaz in HyMix Pro through Wi-Fi.
- b. From windows command line (DOS)

Warning: this section is considered advanced and requires the presence of an IT specialist

i. Open "Command Prompt" application from Start Menu.

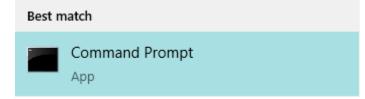

ii. Type the command below: "ping (Add the Topaz's IP address) –t"

ping 192.168.0.32 -t

iii. Click Enter.

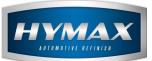

#### iv. If the Topaz is connected normally, the below will be displayed:

| Reply | from | 192.168.0.32: | bytes=32 | time=51ms TTL=128 |
|-------|------|---------------|----------|-------------------|
| Reply | from | 192.168.0.32: | bytes=32 | time=6ms TTL=128  |
| Reply | from | 192.168.0.32: | bytes=32 | time=27ms TTL=128 |
| Reply | from | 192.168.0.32: | bytes=32 | time=5ms TTL=128  |
| Reply | from | 192.168.0.32: | bytes=32 | time=14ms TTL=128 |
| Reply | from | 192.168.0.32: | bytes=32 | time=6ms TTL=128  |

After testing the connection, you can unplug the USB cable and connect to the Topaz as if it was still connected via USB.

#### 4. Contact information

For more information or comments, please do not hesitate to contact our Software support team by email at <a href="mailto:support.it@hymax.biz">support.it@hymax.biz</a>

Or by phone at +961 9 925 990

We are available from 8:00AM (GMT) to 8:00PM (GMT).